# U.T. Dallas Retiree Association

**The University of Texas at Dallas 800 W Campbell MS SPN 10 Richardson, TX 75080 ph 972.883.2295 <http://www.utdallas.edu/ra>**

### **From the President March 2021**

It has been a year since we all were together in person. The pandemic is still with us, but with the vaccines being distributed, perhaps by fall we will again be able to get together for lunch.

Of course, just when we think we put the worst year ever behind us, Mother Nature hit us with a blast of winter that threw us for a loop. I hope you all got through this with no or minimum damage. As for me, I do not think I will ever complain about Texas summers again.

Your executive board met via Zoom and decided to purchase Zoom so that we would not be limited in time or the number of persons who can participate. Information about Zoom and how we will be using it will be in an article in this newsletter.

Finally, I hope all of you are doing well. The week of February 14th presented many hardships on top of dealing with COVID; frozen pipes, no electricity, no heat, and in my case, no internet, TV, or land line. So, keep the faith, wash your hands, maintain distance, and above all, mask up!

Paul A. Oelkrug, President UTD Retirees

# **Membership Report**

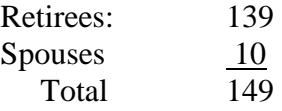

Of the one hundred and forty-nine, forty-one are lifetime members and eight are new this year.

February 14, 2020 our membership was:

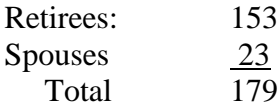

Forty lifetime members and sixteen were new.

Jean Stuart, Membership Chair

### **Board Officers**

**President** Paul Oelkrug

**Vice President** Paul Watson

**Treasurer** Gwen Bowen

**Secretary** Sandee Goertzen

#### **Members at-Large** Teresa Johnson

Lynn Butler TBA

**Newsletter Editor** Ekkehard Kuner

> **Membership** Jean Stuart

**Social Committee** Kathy White

**Program Chair** Rochelle Pena

> **Webmaster** Chris Parr

**Assistant Webmaster** Su Wadlow

### **Past Presidents**

Susie Kutchi Rochelle Pena David Holmes David Routzahn Mary Chaffin Rickie Brown Barbara Geiger Marlys Damman Mike Durbin Betty Garrett Sandee Goertzen Chris Parr Jo Ellen Roach Linda Williamson Jean Stuart

On February 5th, the Executive Board of the RA meet via a zoom meeting. The Board decided to purchase a license for the use of Zoom for the organization. The next general meeting will be a zoom meeting.

Below is the Board at work. The names are based on the device or accounts used by individuals. "No names were changed for this meeting."

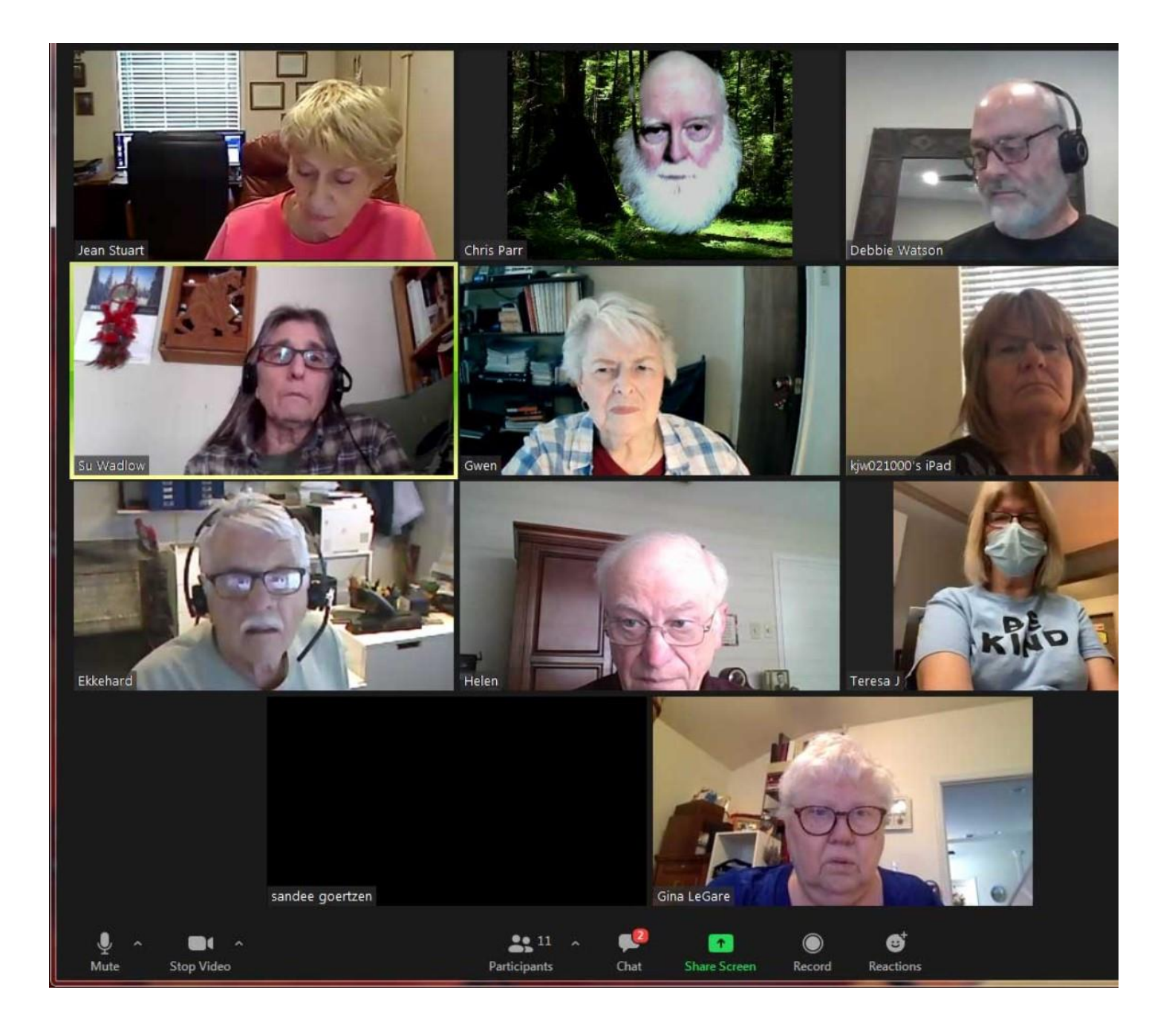

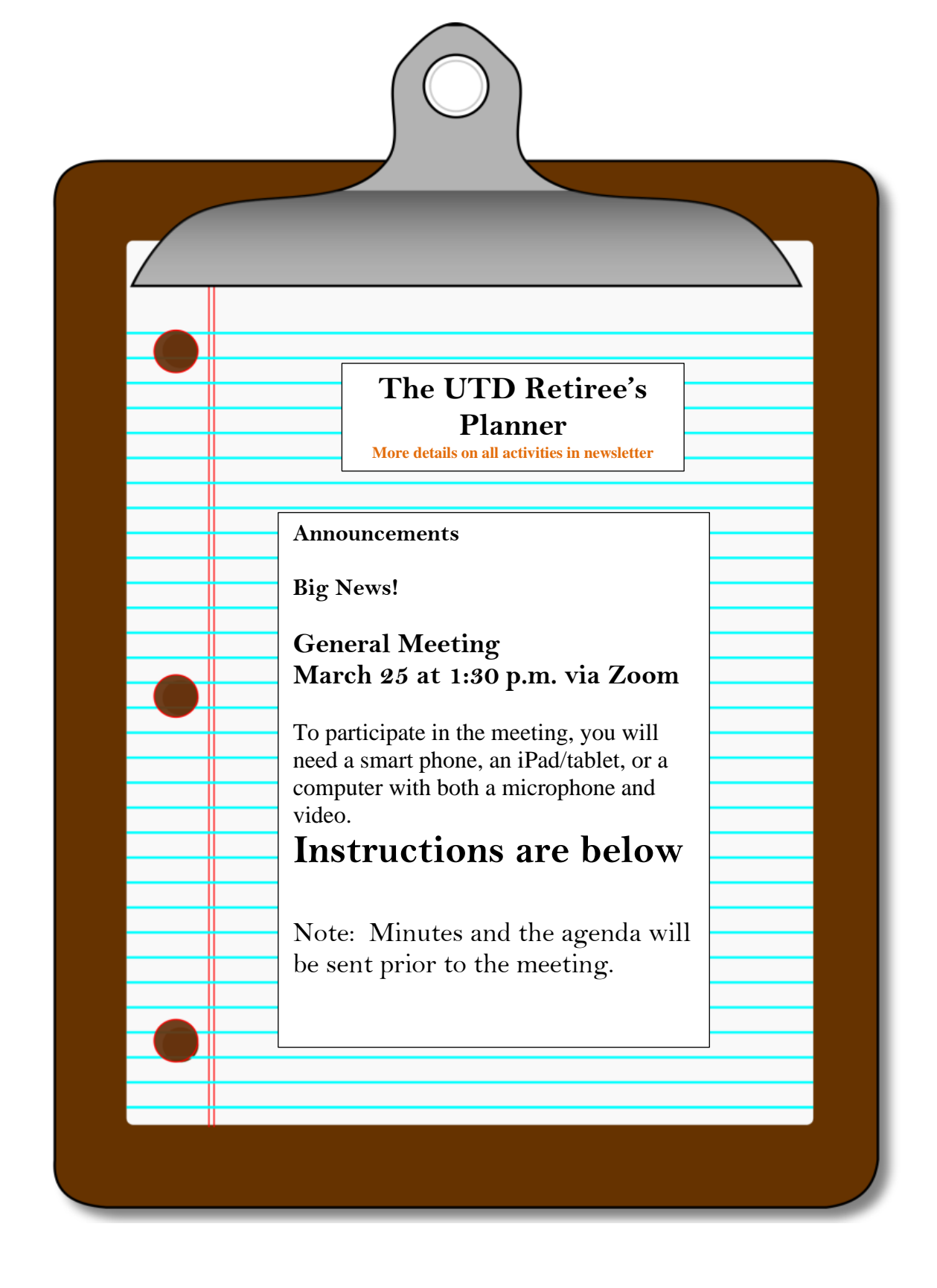

### **Next General Meeting**

*BIG NEWS: General Meeting March 25 at 1:30 p.m. via ZOOM.* This is what you need to know:

To participate in the meeting, you will need a smart phone, an iPad/tablet, or a computer with both a microphone and video.

You will receive an email that includes a link to the meeting (in the example that follows the link is highlighted in yellow). All you need to do is click on that link. You DO NOT need to download or sign into Zoom. Depending on what device you are using, you may get to the meeting differently.

You may see a screen that says, "Join Meeting", so click on that.

On some devices you may see "Start a Meeting", and a smaller box at the top of the screen that says, "Open Zoom Meetings". If the small box does not appear, click on Start a Meeting. Click on Open Zoom Meetings.

If you are using a smart phone, you will click on the numbers highlighted in aqua at the end of the invitation. If you do not have a smart phone, call the phone number (+13462487799 in the aqua highlighted section below), then enter the other numbers when prompted.

You will next see a message that tells you to wait for the host to start the meeting, or it will take you directly to the meeting if it is already started. There will probably be a message that says the host will have to admit you to the meeting, and we will do so. Your computer, iPad or phone will probably ask you if you want to use computer audio and video or may tell you that you are – and you do want to use both.

When you join the meeting, you will be muted. When you need to speak, you will need to unmute. The host has the ability to mute all participants but cannot unmute you. where is a little microphone – you may have to hunt for it – with a red line through it. Click on that and you are no longer muted.

Again, different devices handle things somewhat differently. On a computer, you may have to hover over the top or bottom of the screen to see the icons that you may use for the meeting. On an iPad, they may appear automatically. If you want to see the faces of all who are participating, you will look for an icon made of nine tiny dots, along with the word "View". Click on that box and you can change to gallery view to see all participants. Not all participants of a large meeting will show on one screen, so you can move to the next or previous screen by clicking the arrow in the mid-right or mid-left of the screen, or by swiping on your phone.

# **You are encouraged to sign on a little early and explore.**

To sign off, click the red End button, or the host will end the meeting for all.

### **Example Invitation**:

Topic: UTD Retirees Zoom Meeting Time: Mar 25, 2021 01:30 PM Central Time (US and Canada)

Join Zoom Meeting

https://us02web.zoom.us/j/84061720892?pwd=TWVib2tRMWw2eEpPN1JVWTBGM1Vo Zz09

Meeting ID: 840 6172 0892

Passcode: 690129

One tap mobile: on a smart phone, just tap on this link from your email message: +13462487799,84061720892#,,,,\*690129# US (Houston)

No smart phone?

Call Telephone number: +13462487799

Enter Meeting I.D. 84061720892#

Enter Password: \*690129

ZOOM – You might want to download and use it for your own purposes.

Zoom has a free version. You can download it from the App Store or Google. It is really pretty easy to use and you can 'meet' for up for forty minutes at a time with up to 100 people. You can use it to meet with your kids or have a little happy hour with friends. Here are some links to Zoom's getting started information. They might be helpful if you decide to dive in.

[https://support.zoom.us/hc/en-us/articles/214629443-Quick-start-guide-for-the-Zoom-web](https://support.zoom.us/hc/en-us/articles/214629443-Quick-start-guide-for-the-Zoom-web-client)[client](https://support.zoom.us/hc/en-us/articles/214629443-Quick-start-guide-for-the-Zoom-web-client)

[https://support.zoom.us/hc/en-us/articles/201362033-Getting-started-on-Windows-and](https://support.zoom.us/hc/en-us/articles/201362033-Getting-started-on-Windows-and-macOS)[macOS](https://support.zoom.us/hc/en-us/articles/201362033-Getting-started-on-Windows-and-macOS)

<https://support.zoom.us/hc/en-us/articles/200942759-Getting-started-with-Android> <https://support.zoom.us/hc/en-us/articles/201362993-Getting-started-with-iOS>

Note that the guide for iOS would cover both iPhones and iPads; and that the guide for Android would cover both Android-based smart phones and tablets.

Remember, you **do not** need to set up a Zoom account and sign into it to participate in RA meetings, just click on the link.